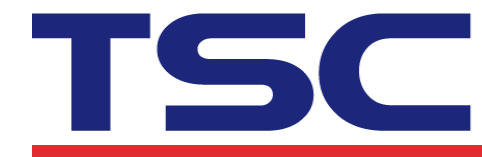

Li Ze Plant<br>No.35, Sec. 2, Ligong 1st Rd., Wujie Township,<br>Yilan County 26841, Taiwan<br>TEL: +886-3-9906677 FAX: +886-3-9905577

## **How to use BARTENED to download files and print them via Bluetooth device 如何使用 BARTENED 下載檔案並透過藍牙裝置列印**

1. Add a barcode.

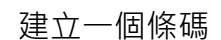

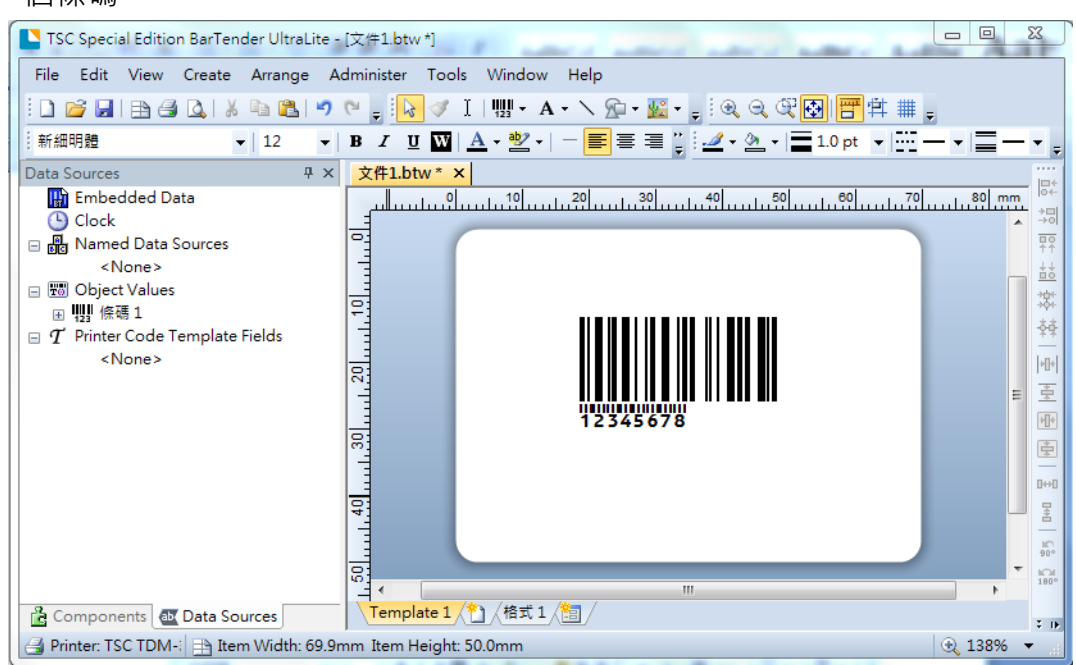

2. Click "Export Printer Code Template".

## 點選 "匯出印表機碼範本"

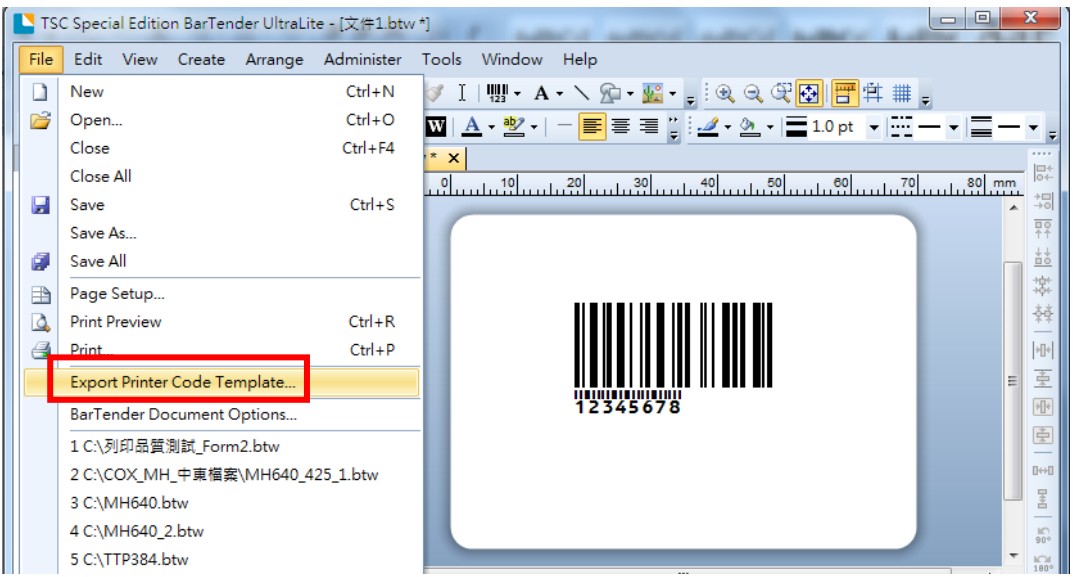

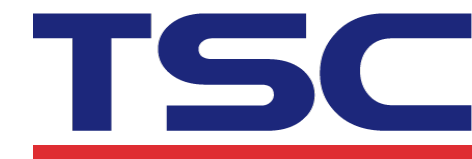

3. Click "More Options" button.

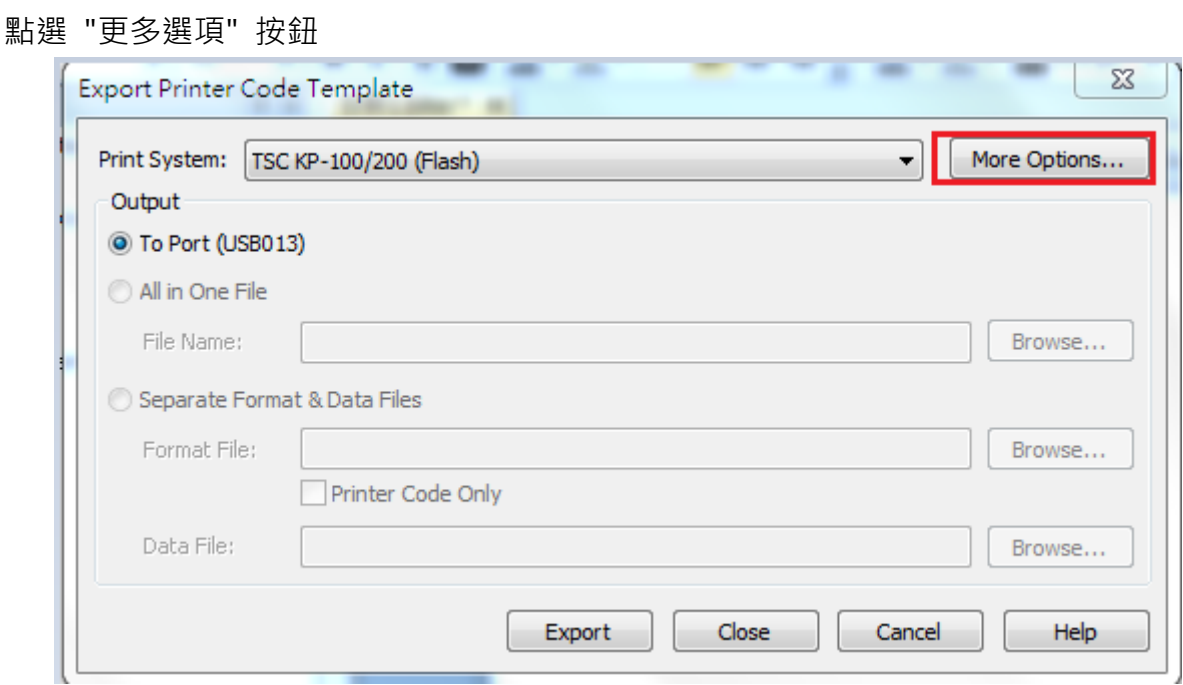

- 4. In "Format ID/Name" , Select "Constant" from "Type" menu, type "AUTO" from "Name/Value".
	- 於 "格式 ID/名稱" 中, 類型選擇 "常數", "名稱/值" 設定為 "AUTO"

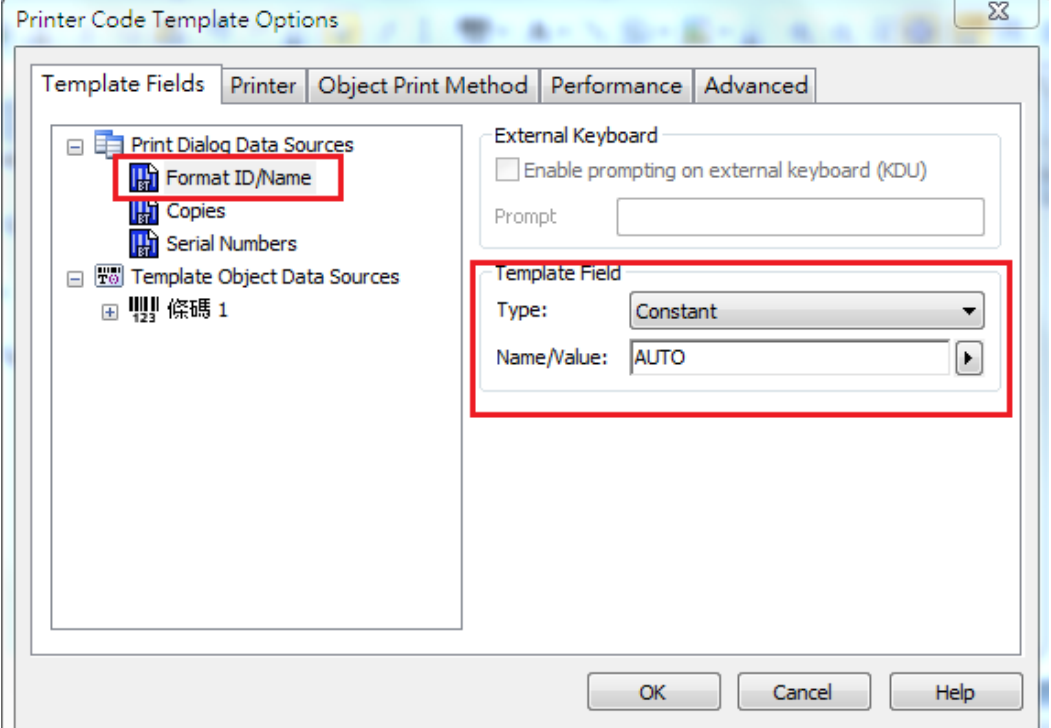

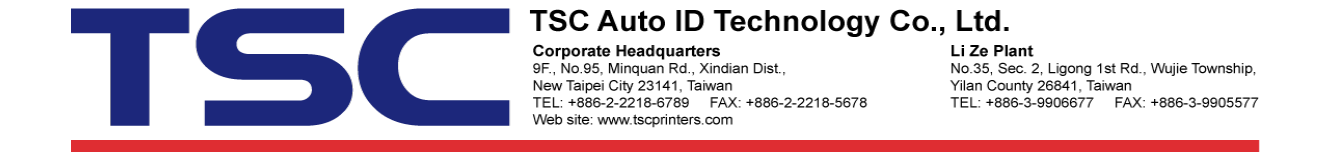

5. Select "Enable prompting on external keyboard ( KDU ) and "Add Field Delimiters".

勾選 "啟用外接鍵盤(KDU) 的提示"、"新增欄位分隔符號"、"來源" 選擇 "自動"

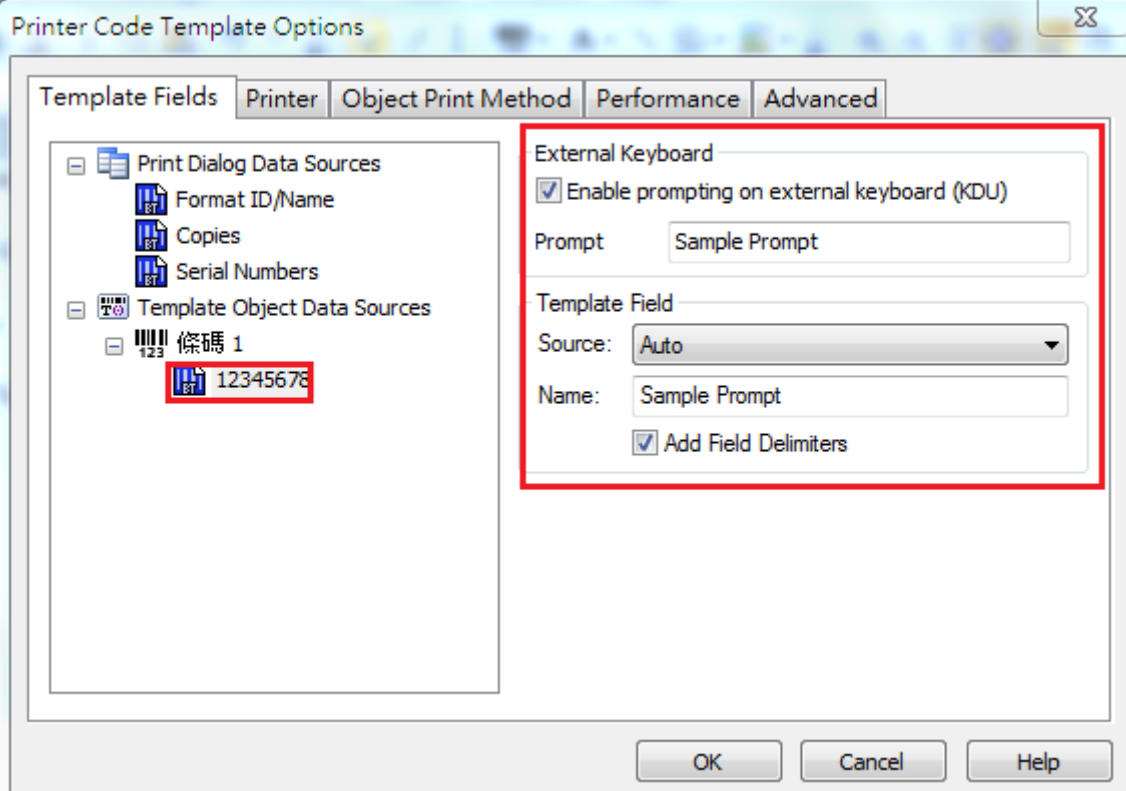

## 6. Click "Export" button.

點選 "匯出" 按鈕

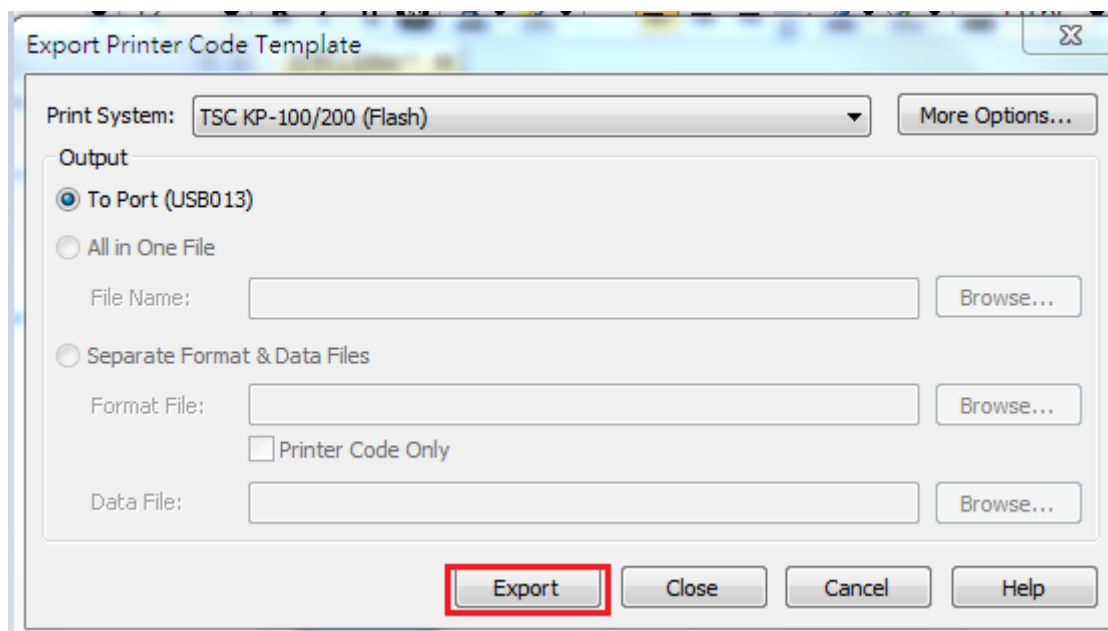

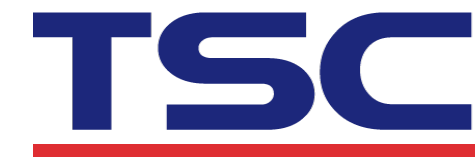

- 7. Restart TDM-30 printer. TDM-30 印表機重新開啟
- 8. Open the Bluetooth on the device and its security settings, enter a PIN code) 開啟藍牙裝置, 並輸入 PIN CODE ( 預設為 0000 )
- 9. After the connection is successful, send a message 122344, TDM-30 automatically prints the barcode content as 122344.

連線成功後, 傳送一筆資料 122344, TDM-30 自動列印條碼內容為 122344

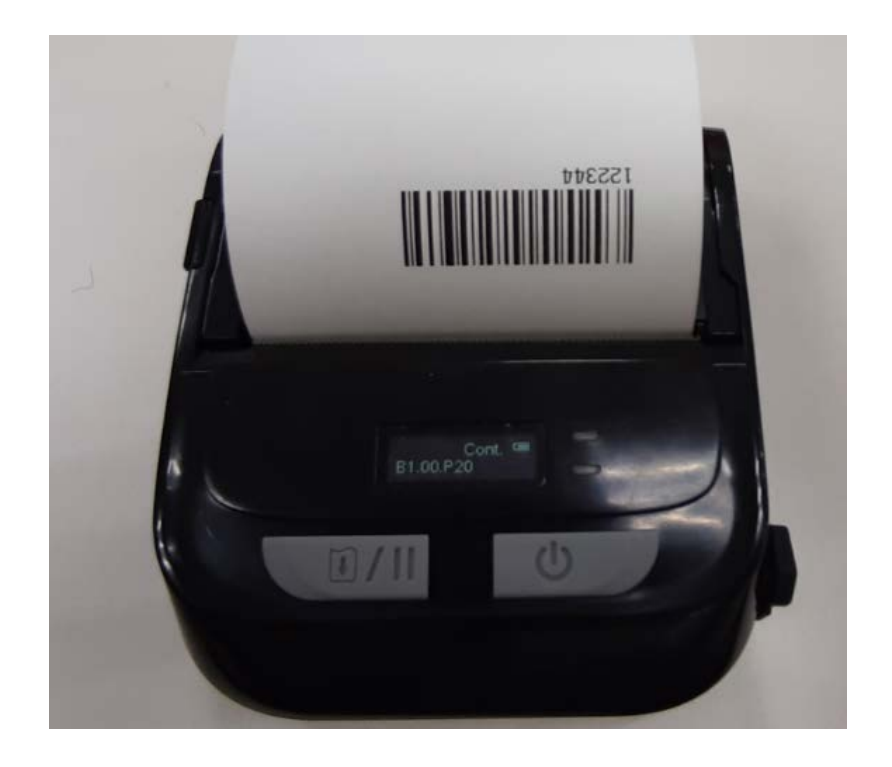